### Transport for NSW

**Bus** 

**Transport Connected** 

# Start of shift procedure (depot)

Quick Reference Guide

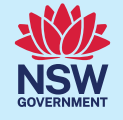

Start the vehicle

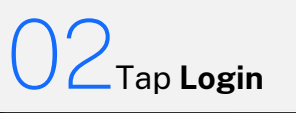

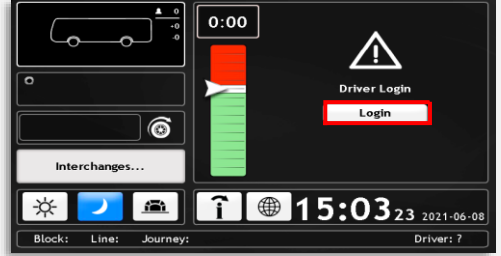

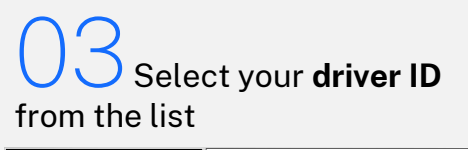

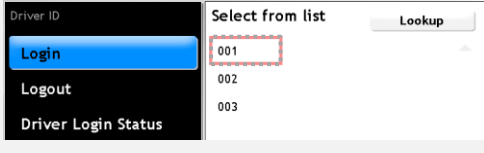

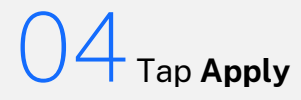

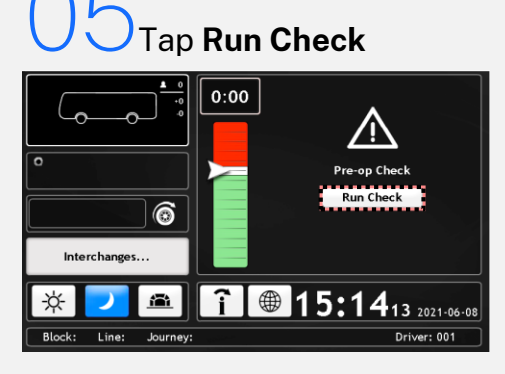

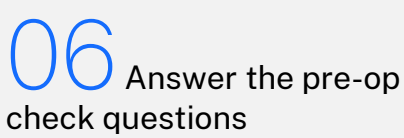

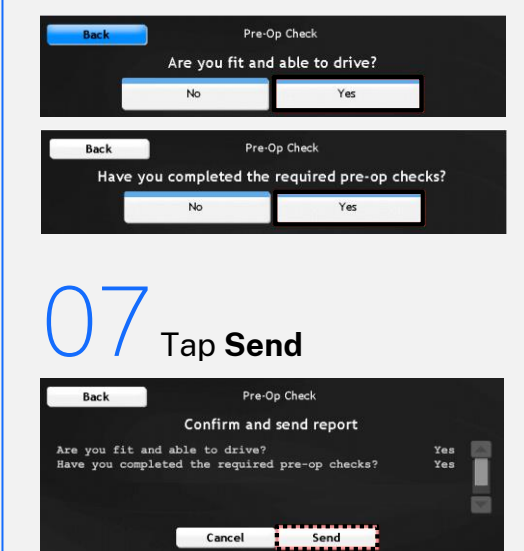

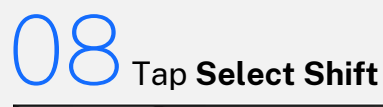

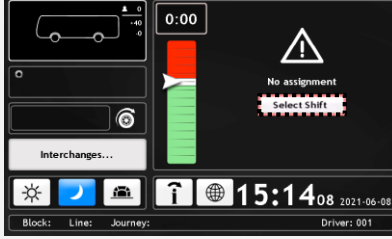

Scroll and select the correct shift from the list

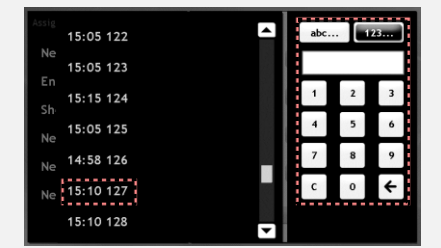

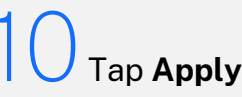

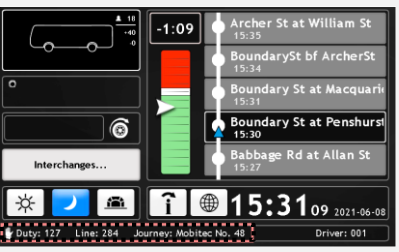

## Important

- Trip selection is only done at the start of the shift. On completion of the first trip, the program will display subsequent trips.
- The console is locked when the vehicle is in motion.
- Select **Charter**  for all non-TfNSW trips.

Contact your manager with any questions.

### Transport for NSW

**Bus** 

**Transport Connected** 

## End of shift procedure (depot)

Quick Reference Guide

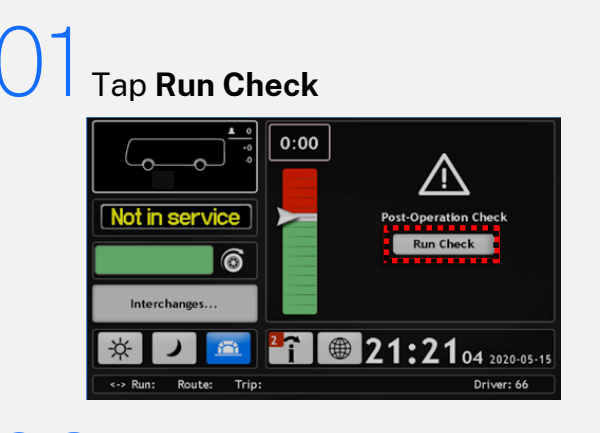

02 Answer the **post-op check** questions

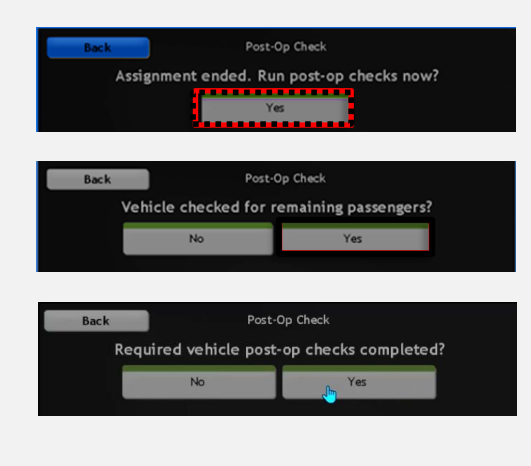

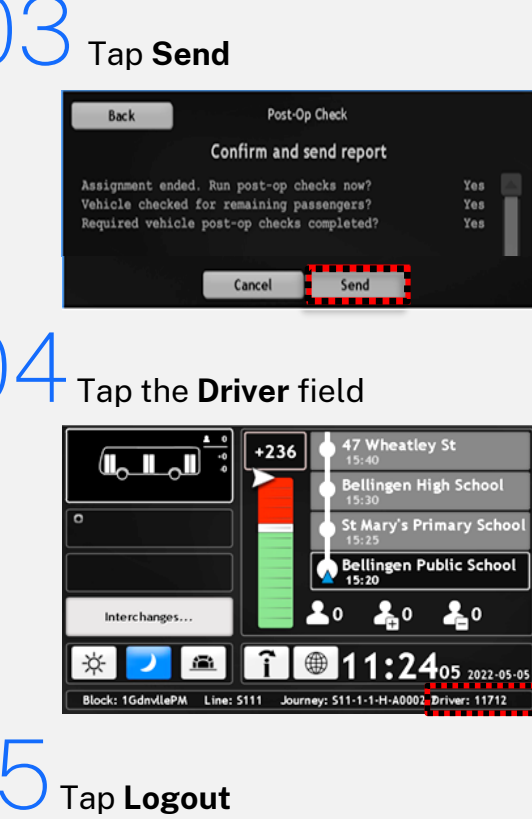

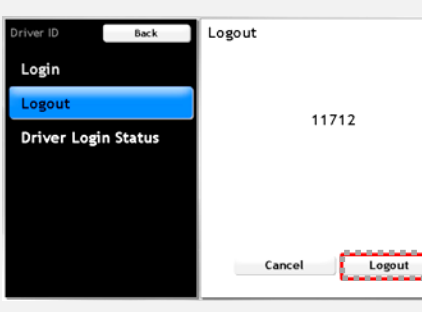

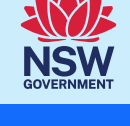

## Important

• The trip assignment will end when the vehicle passes the last scheduled stop. Contact your manager with any questions.

000000

**SEPTEMBER** 

Version 25/07/2023

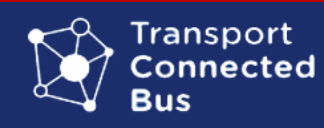

# Console Navigation

 $+1+$ 

文し

i

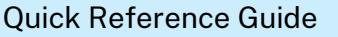

ĩ١ 畐

 $\triangle$ 

閆

X Ŗ

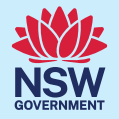

Tap the **vehicle** icon to access the **function** 

BThis is a visual representation of **deviation from timetable green** means behind schedule, **red** means ahead of schedule.

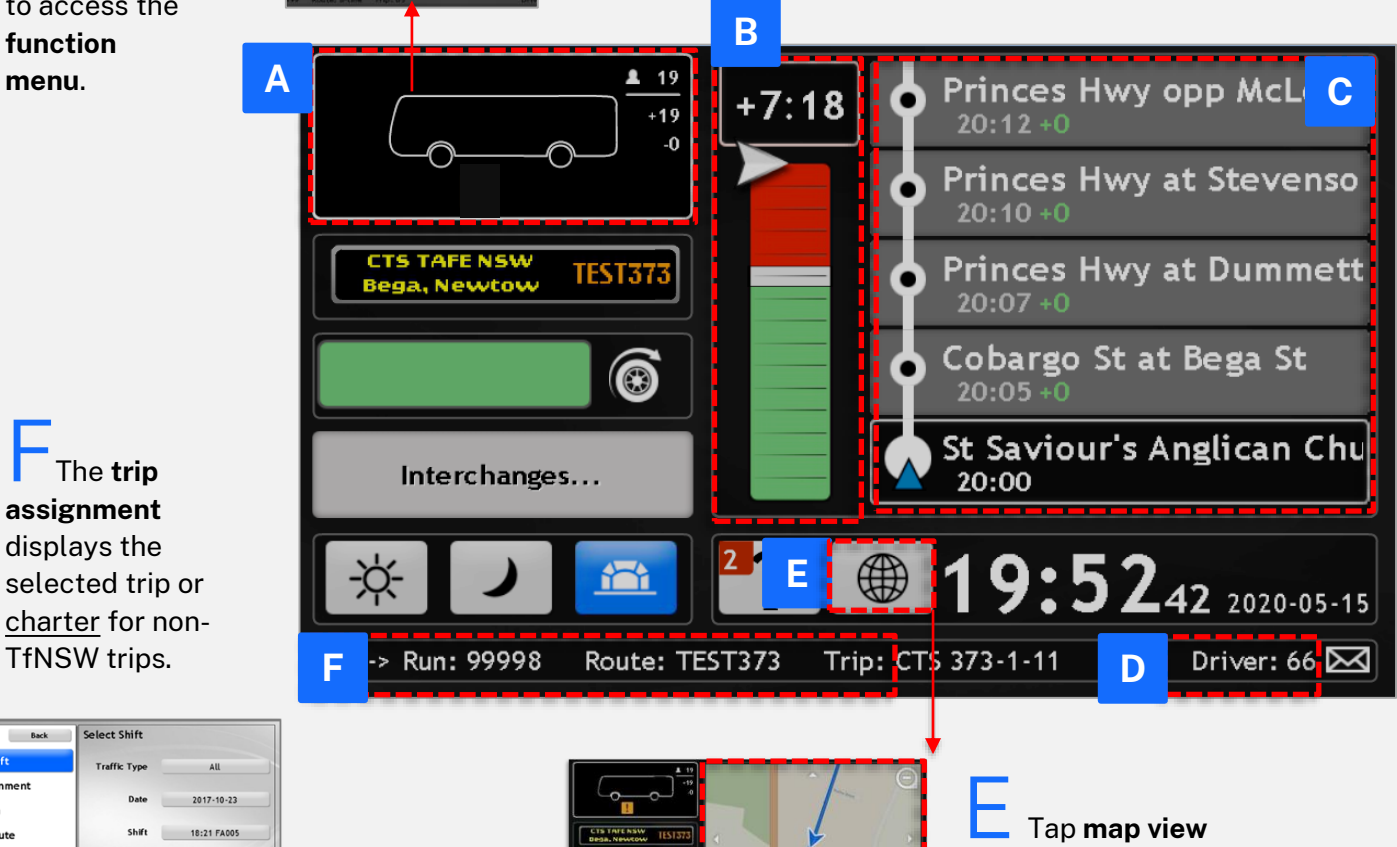

CThe **route viewer**  displays the departure time and the next 5 stops of the route. The next stop is highlighted.

**Tap Driver to login** or **logout** of the console.

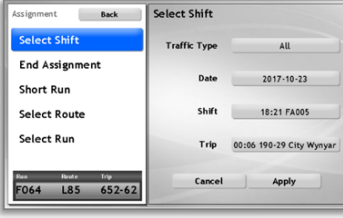

**The trip assignment**  displays the selected trip or charter for non-TfNSW trips.

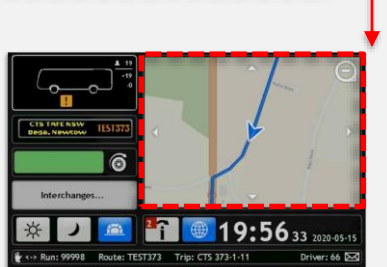

to view the vehicle location and route on the map.

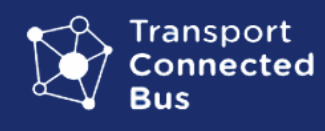

### Console Navigation Quick Reference Guide

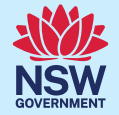

The **passenger counter** displays the number of passengers who are onboard, embarked and disembarked.

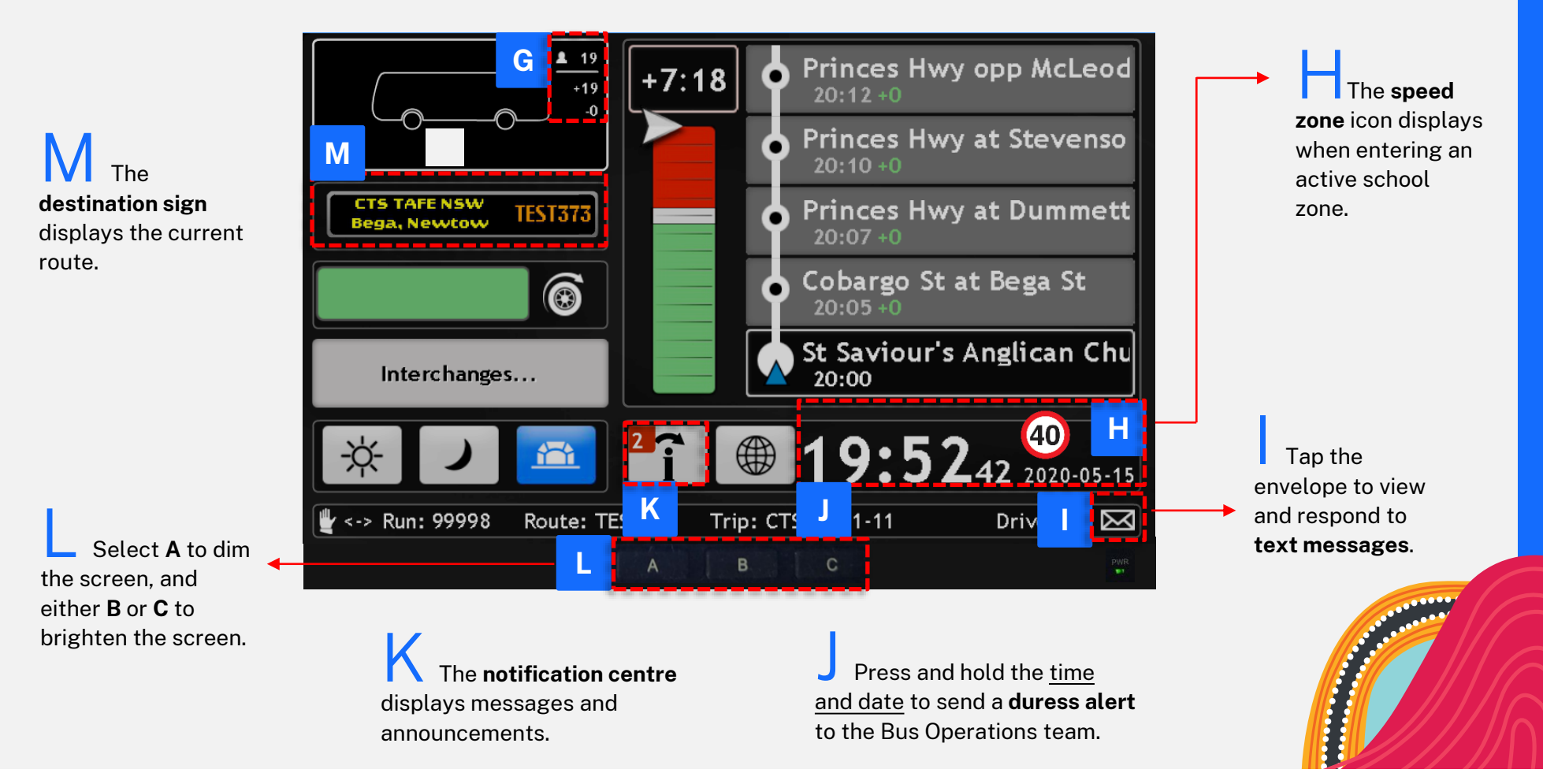